2024.11

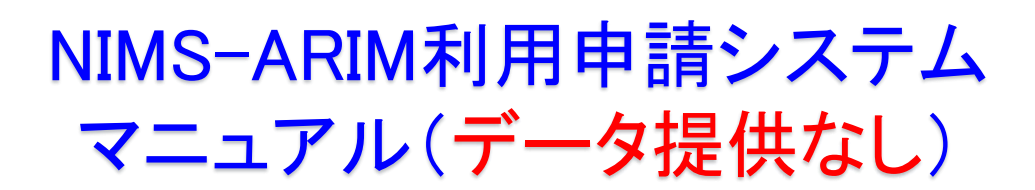

# 初めて利用するとき Sign Up まずはユーザー登録からスタート  $STEP1 \sim STEP3$ P.2-3

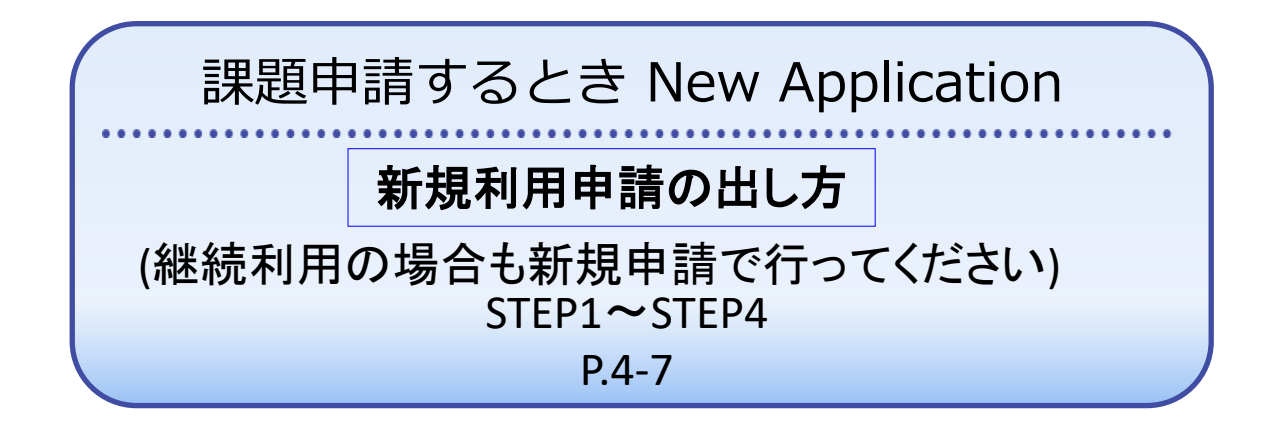

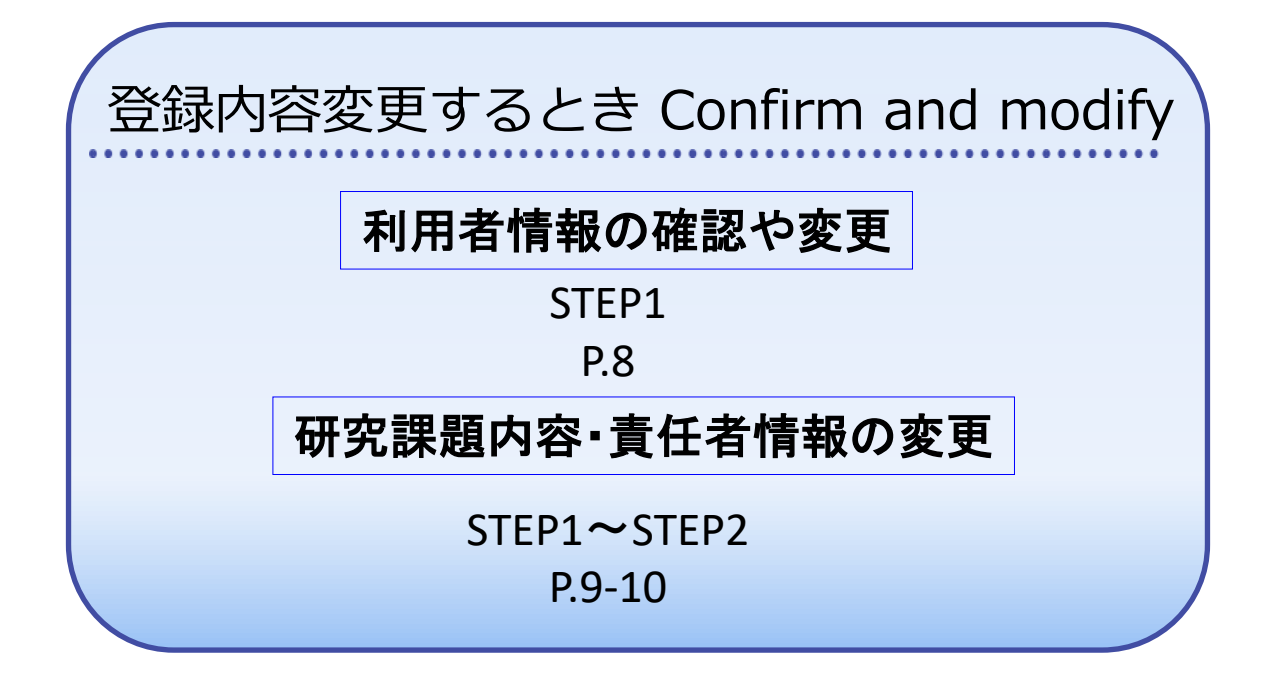

# 初めて利用するとき Sign Up

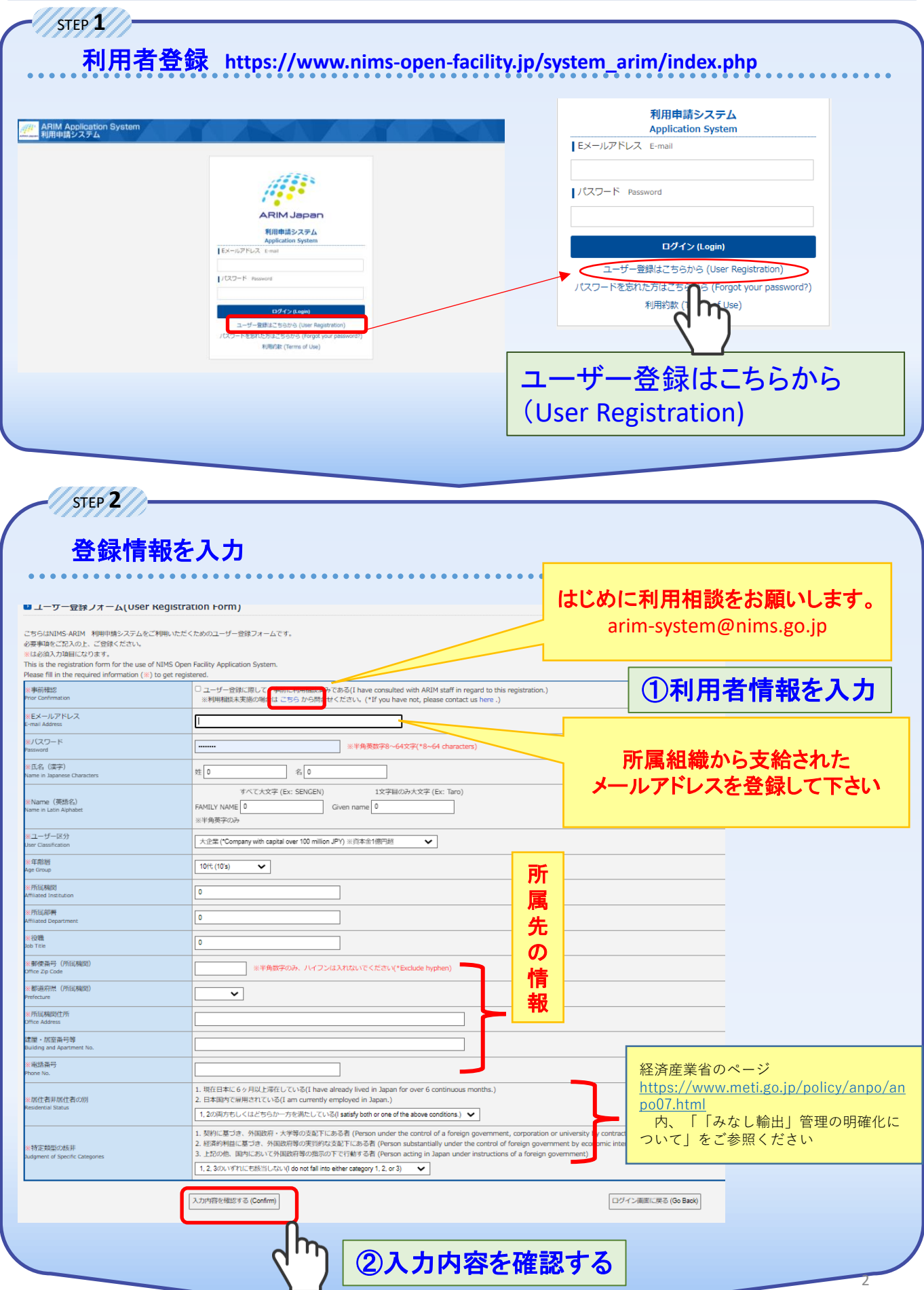

### 初めて利用するとき Sign Up

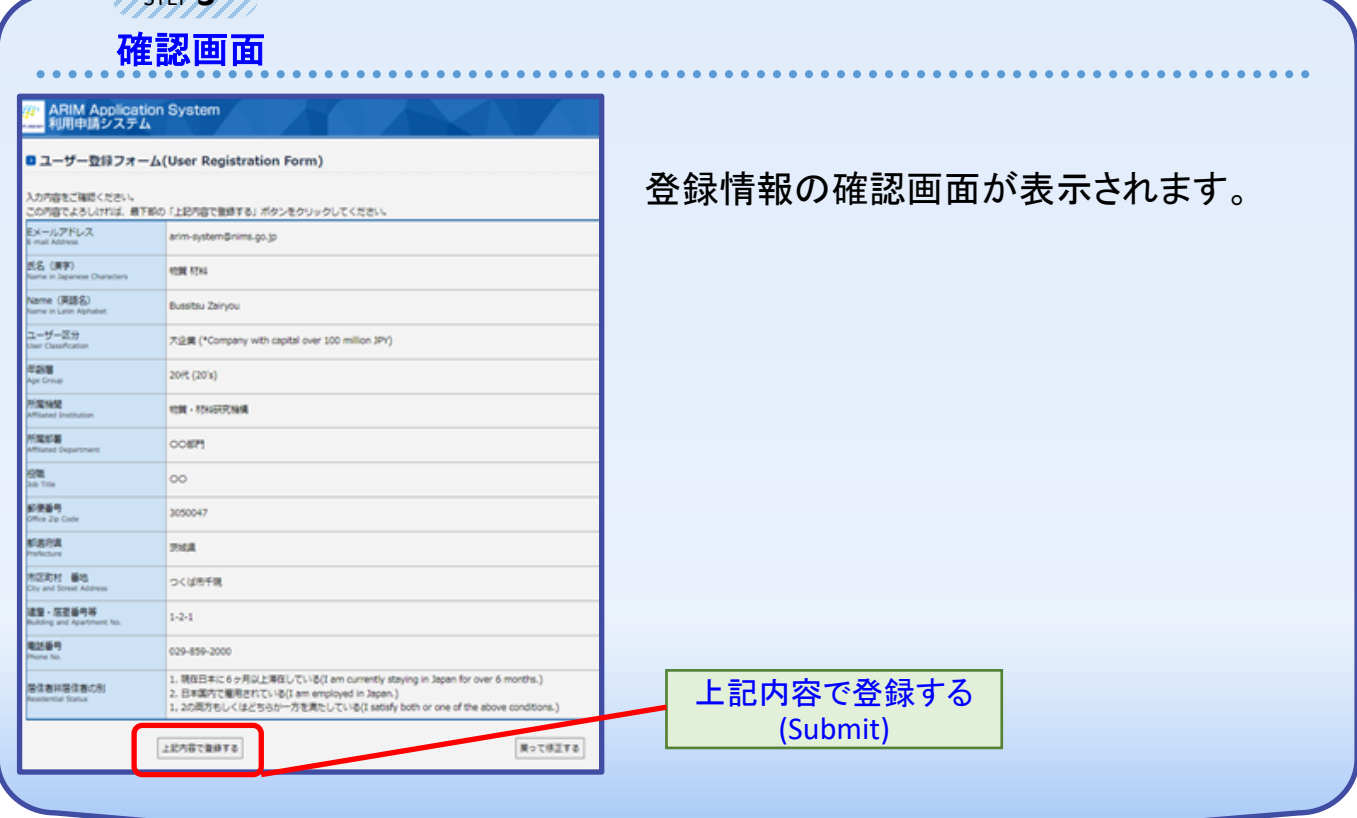

ユーザー仮登録のお知らせメールが届きます。ご登 録内容を事務局で確認させていただき,改めて本登 録のご連絡をいたします。 仮登録完了!

「ユーザー本登録のお知らせ」のメールが来たら登録完了です。 ご登録いただいたメールアドレスとパスワードを使用してログインして下さい。 パスワードはログイン後,ご自身で変更可能です。 ログインの後、利用申請に進んでください。 本登録

**【登録内容を変更するとき】**

STEP **3**

(本登録後に内容の変更が可能になります) **→P.8利用者情報の確認や変更**

氏名・所属機関・メールアドレス を変更される場合は事務局まで ご連絡下さい。 **arim-system@nims.go.jp**

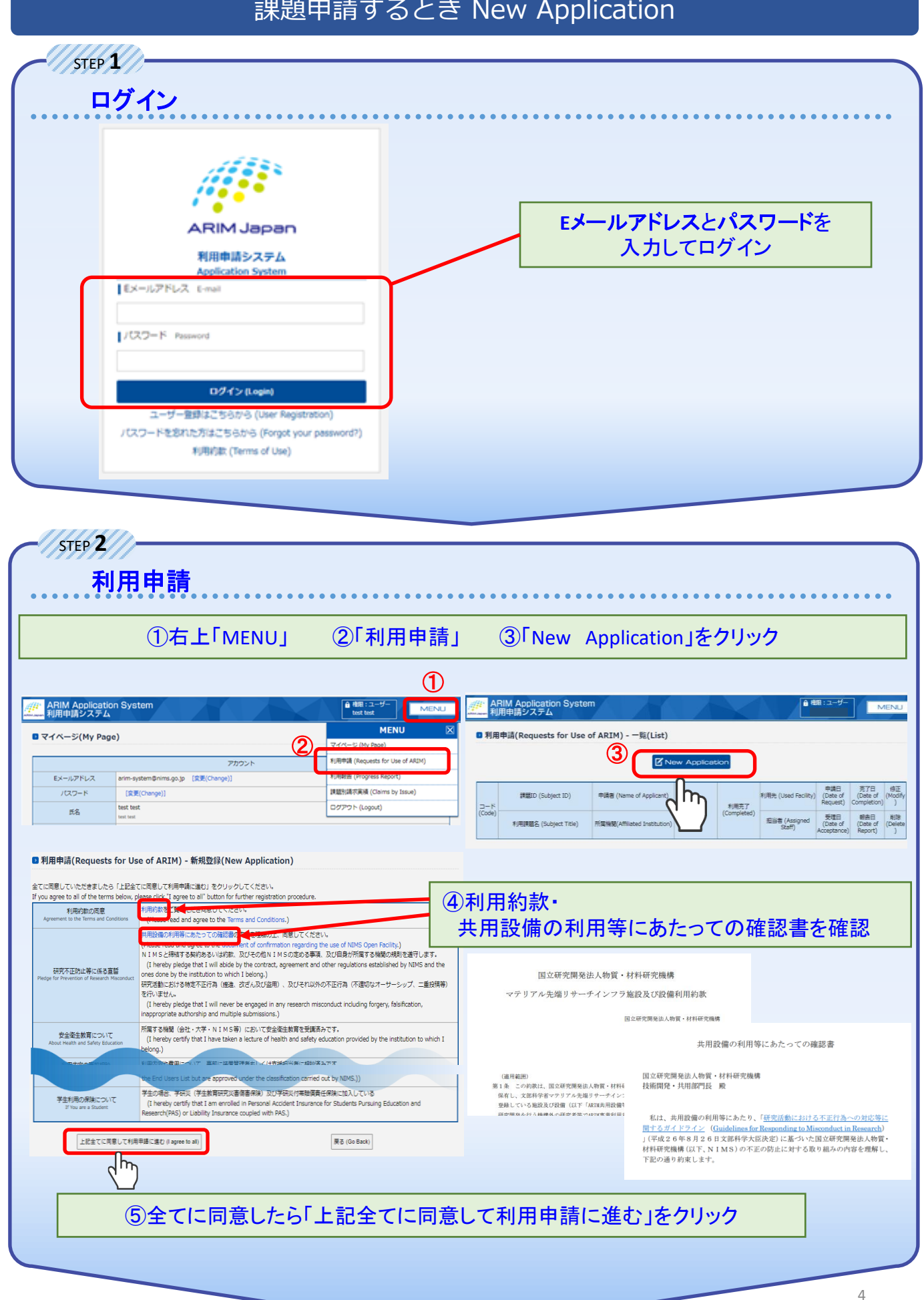

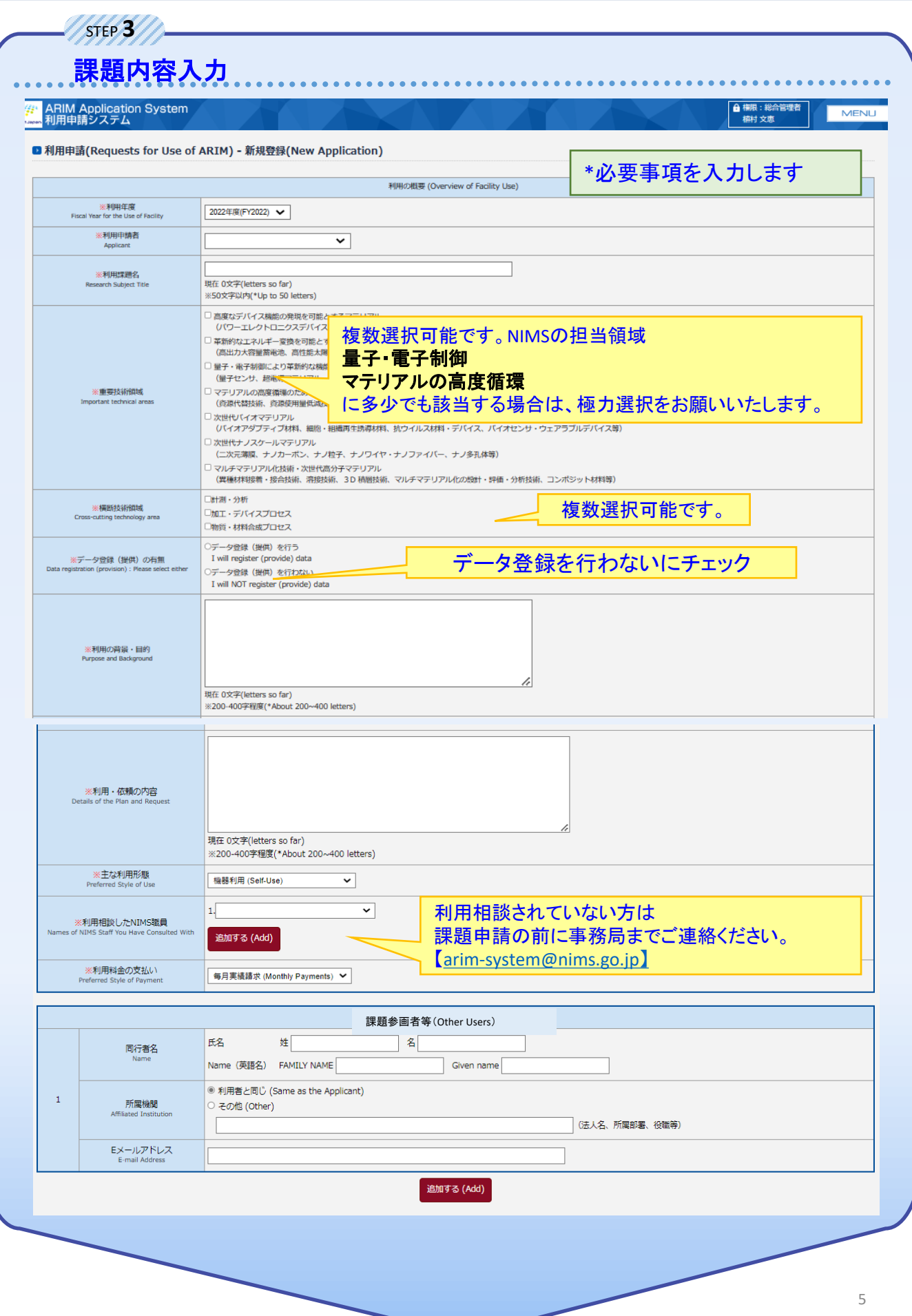

STEP **3-2**

課題内容入力**-2**

【利用責任者】

• 学生の方は、担当教員の方を責任者としてください。

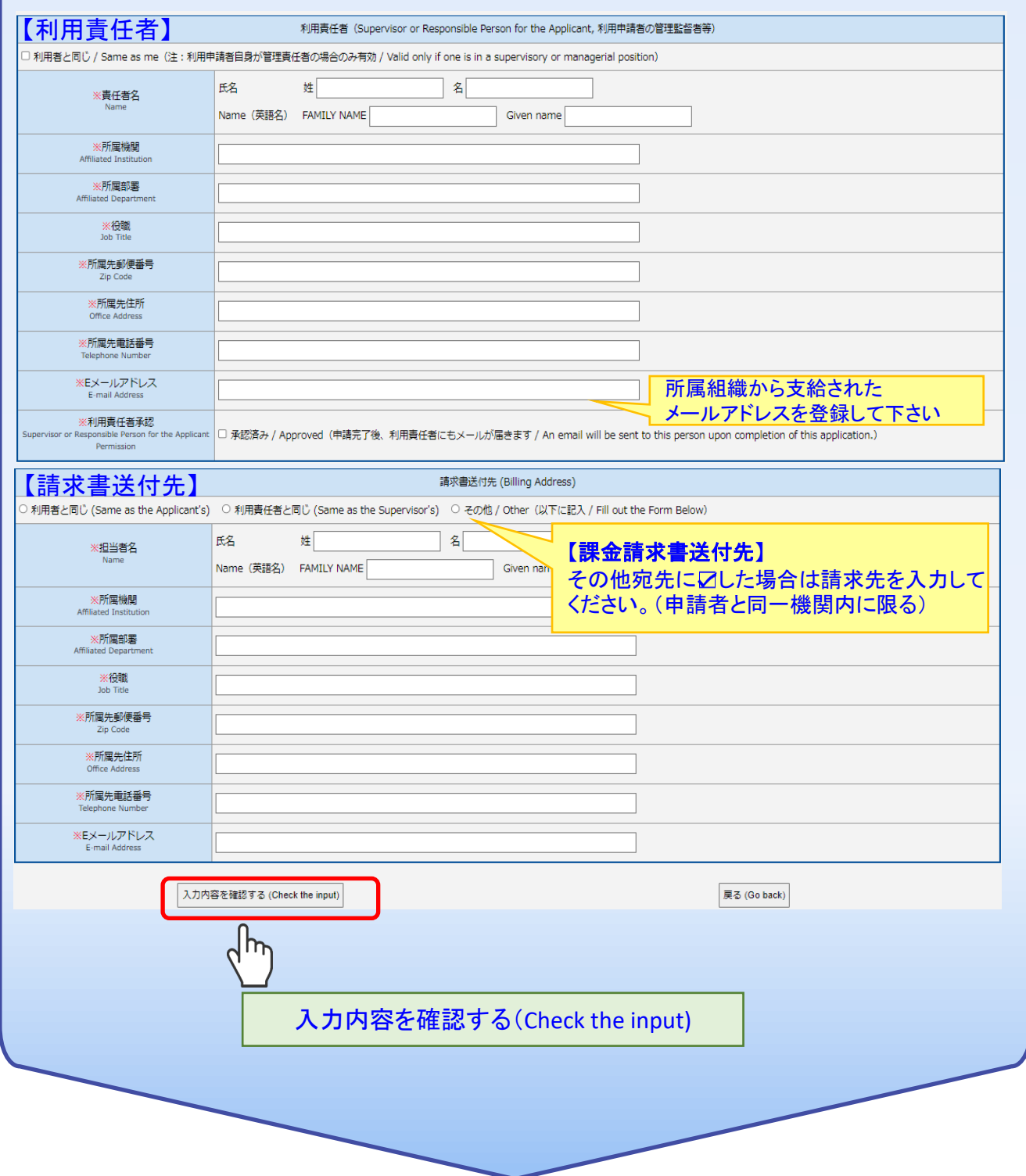

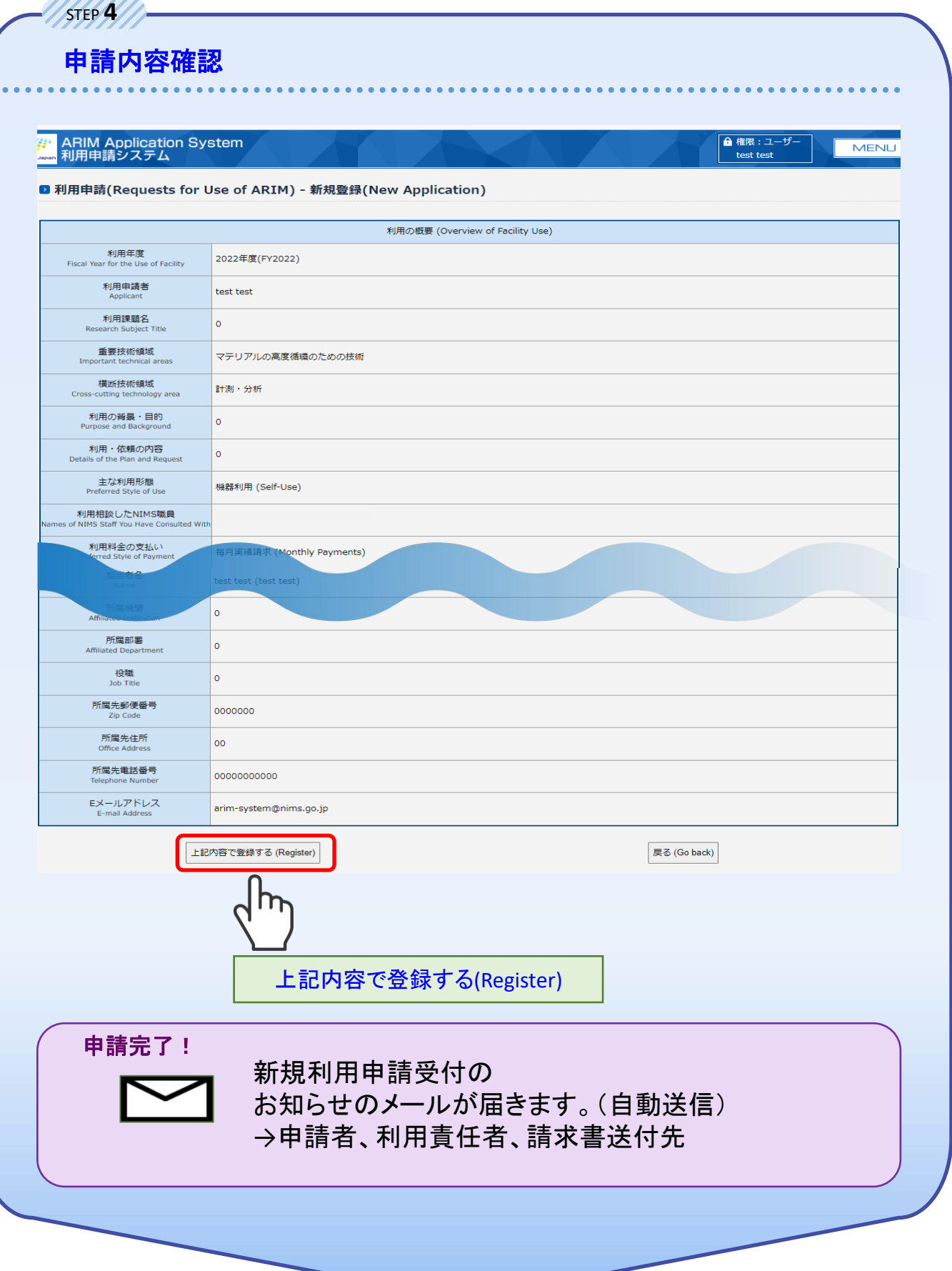

## 登録内容変更するとき Confirm and modify

利用者情報を確認や変更

#### 氏名・所属機関・**E**メールアドレスを変更される場合は事務局までご連絡下さい。 **arim-system@nims.go.jp**

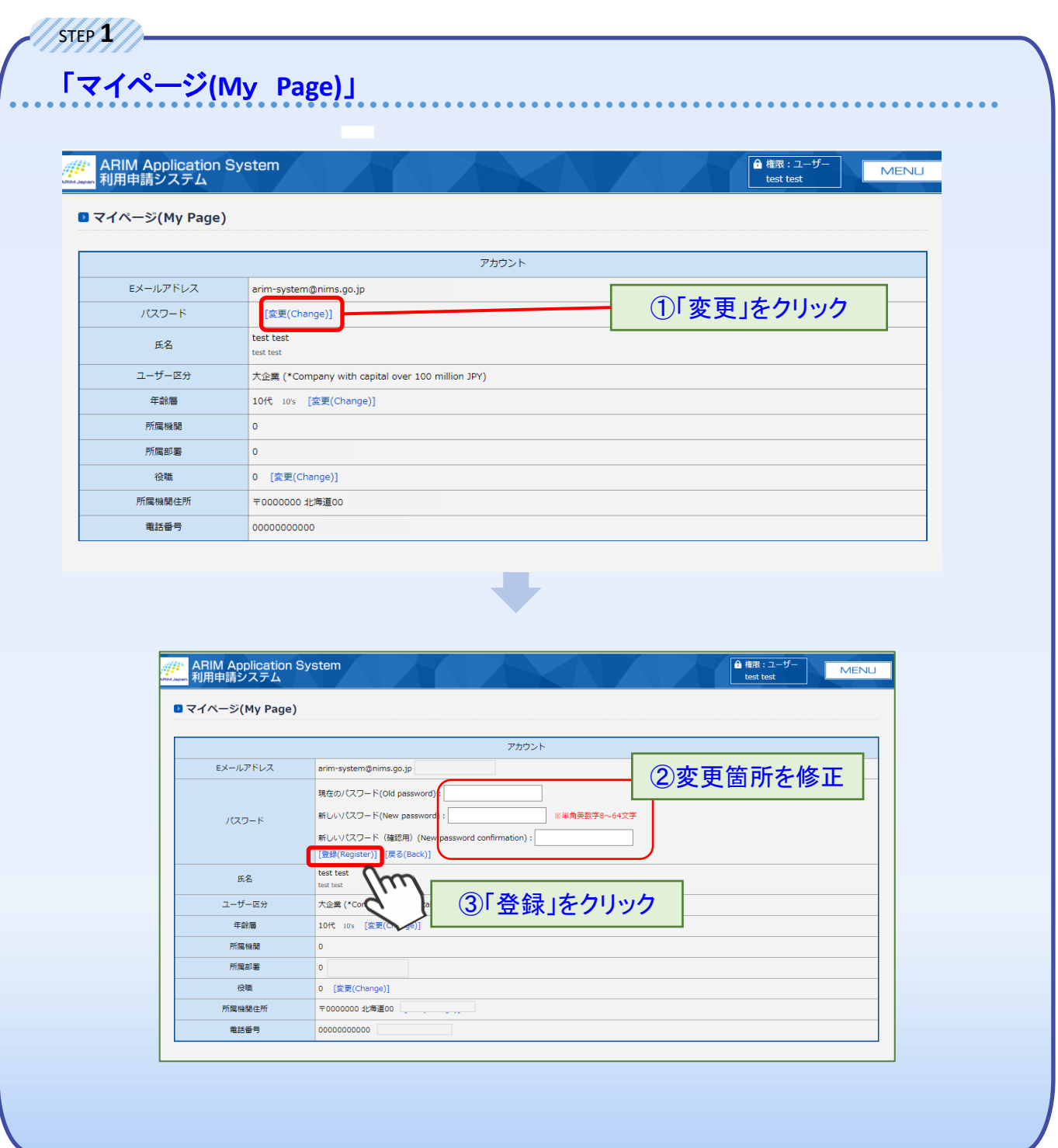

利用者情報変更完了!

研究課題内容・責任者情報の変更

#### 課題参画者を追加したい時

こちらのFORMからご依頼ください <https://forms.office.com/r/VdyLieP7sy> ※または利用申請画面のリンクから

課題参画者等 (Other Participants)<br>データ登録ありの場合:研究チーム

※課題参画者の追れはこちら

#### 利用装置を追加したい時

各装置担当にご相談ください。 該当装置のRDEデータセットを開設いたします。 開設完了メール受信後、追加装置をご利用いただけるようになります。

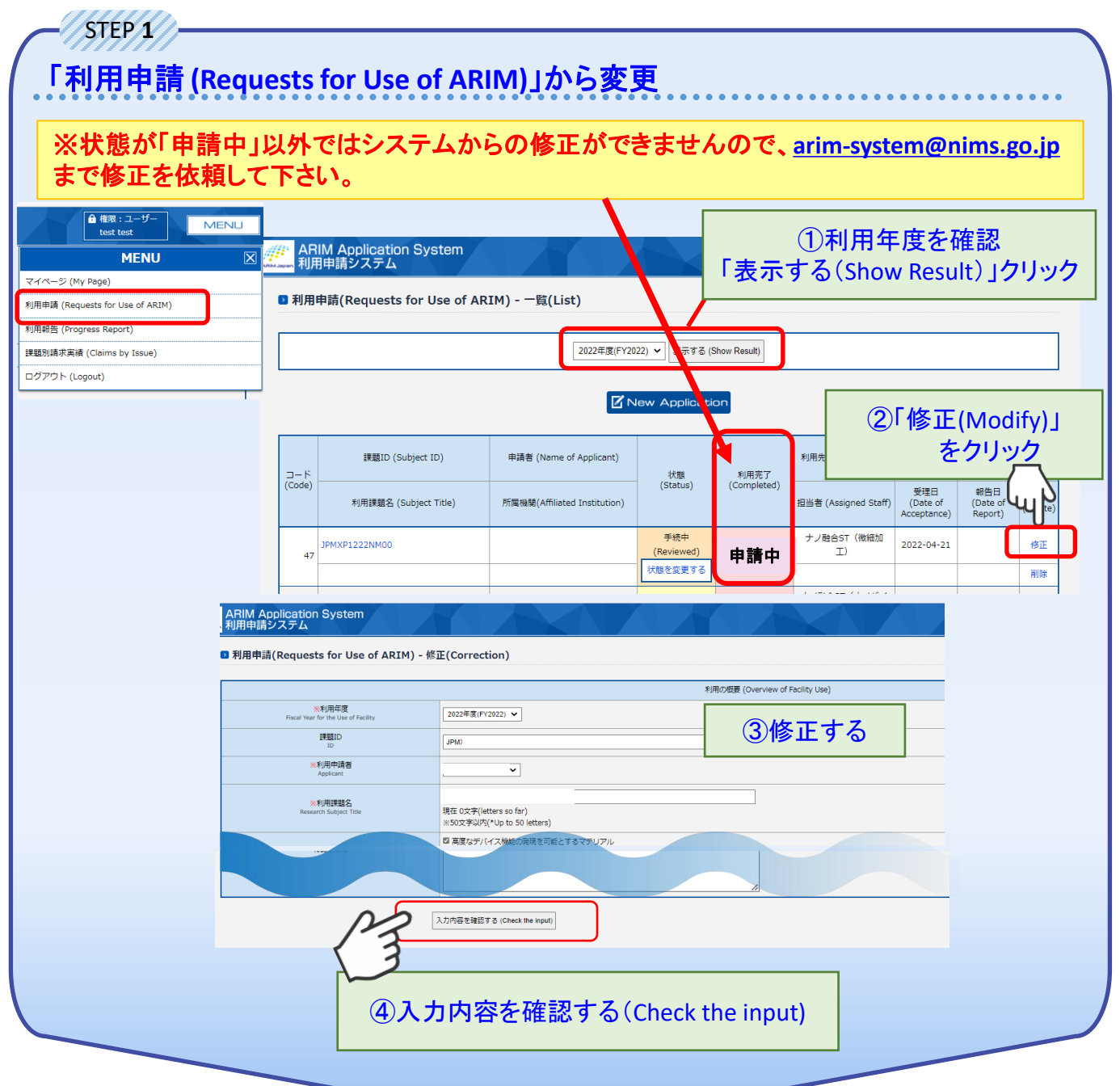

## 登録内容変更するとき Confirm and modify

## 研究課題内容・責任者情報の変更

**STEP 2**

## 変更内容の確認

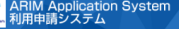

諸(Requests for Use of ARTM) - 修正(C)

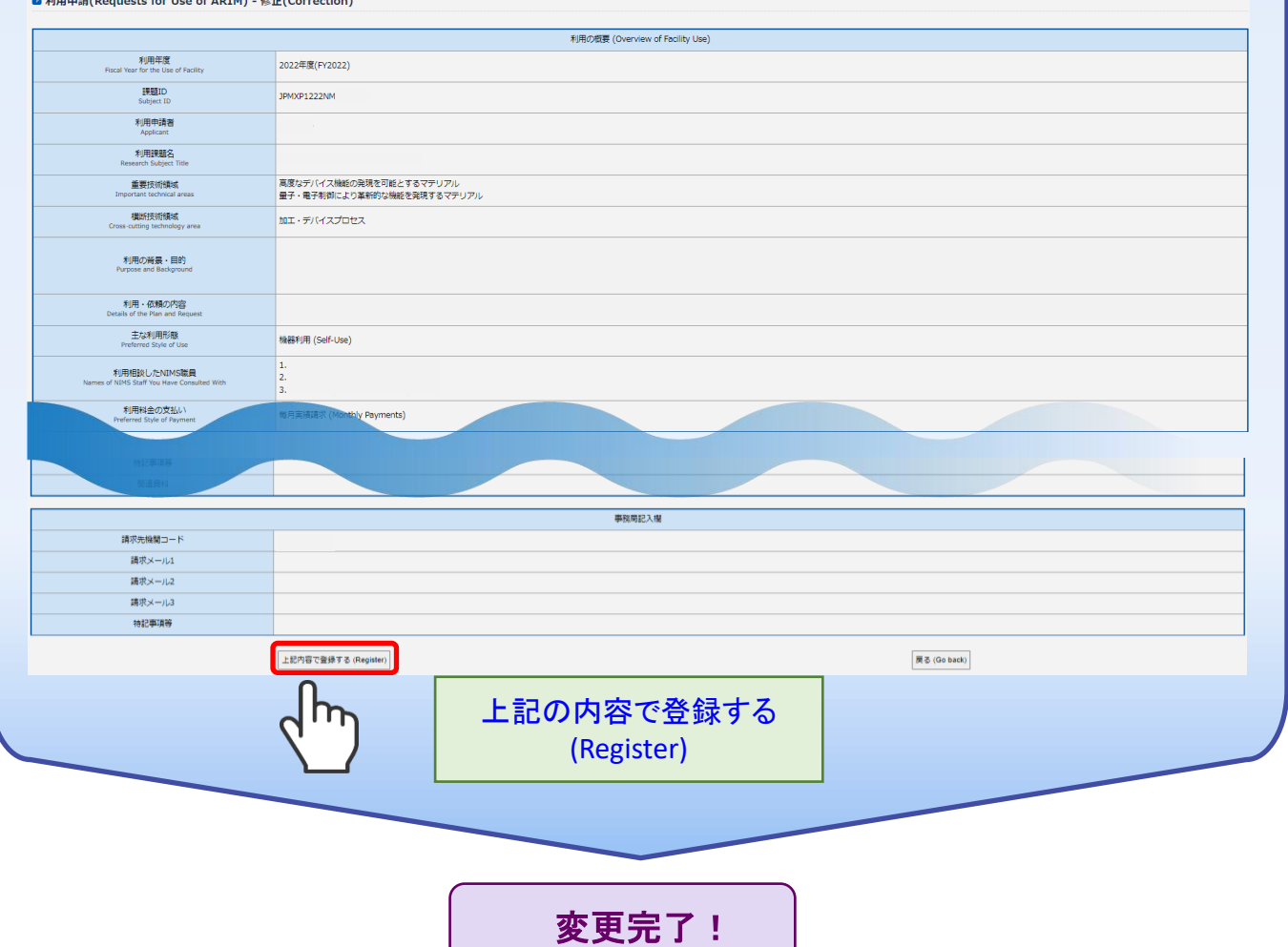

MEN